\*If you need help with this step, follow the instructions to Meet with Varsity Tutors to Launch Your Tutoring Services

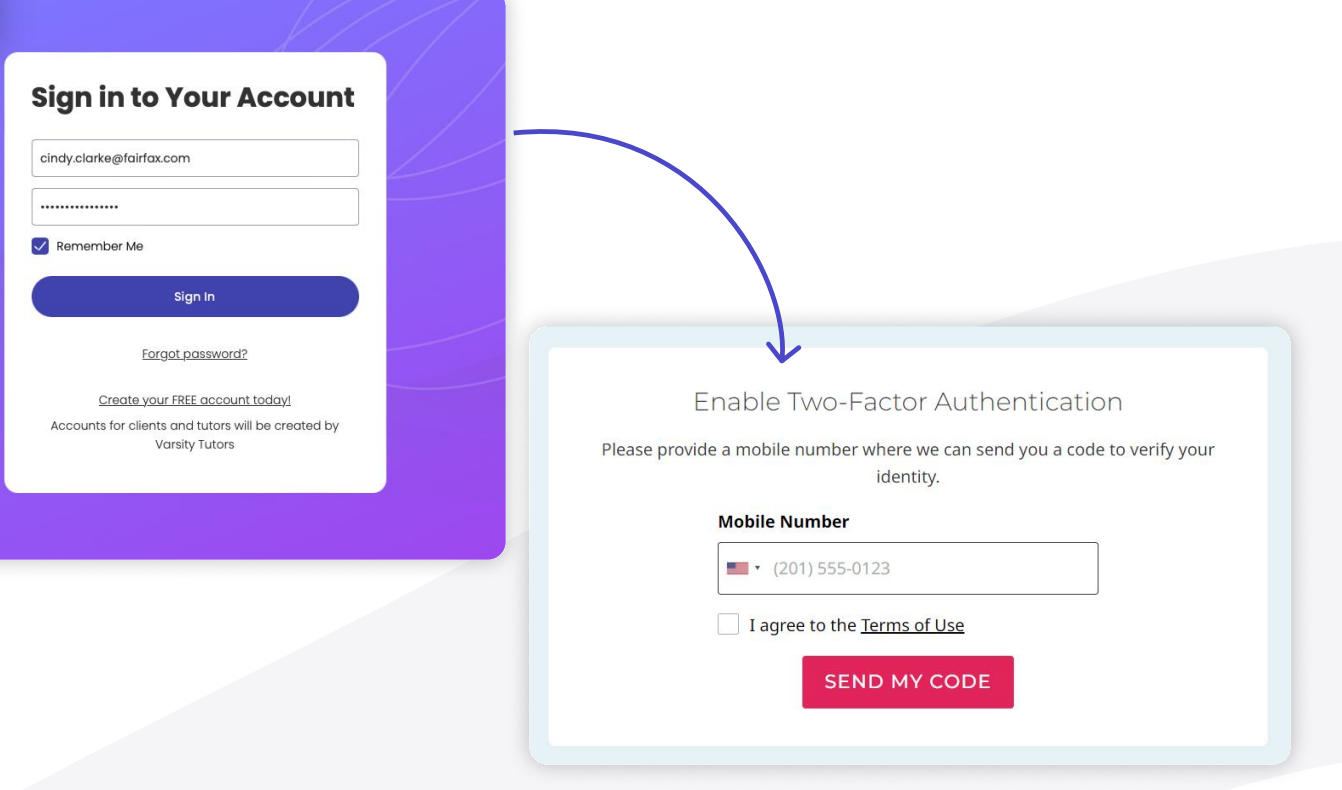

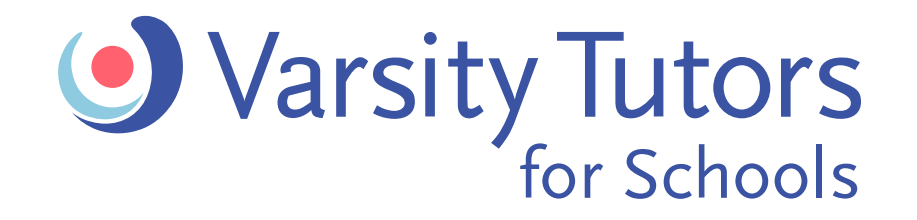

# Getting Started

## How To Guide: Parent Log-in to Varsity Tutors

## STEP 1: SIGN IN ON THE VARSITY **TUTORS WEBSITE**

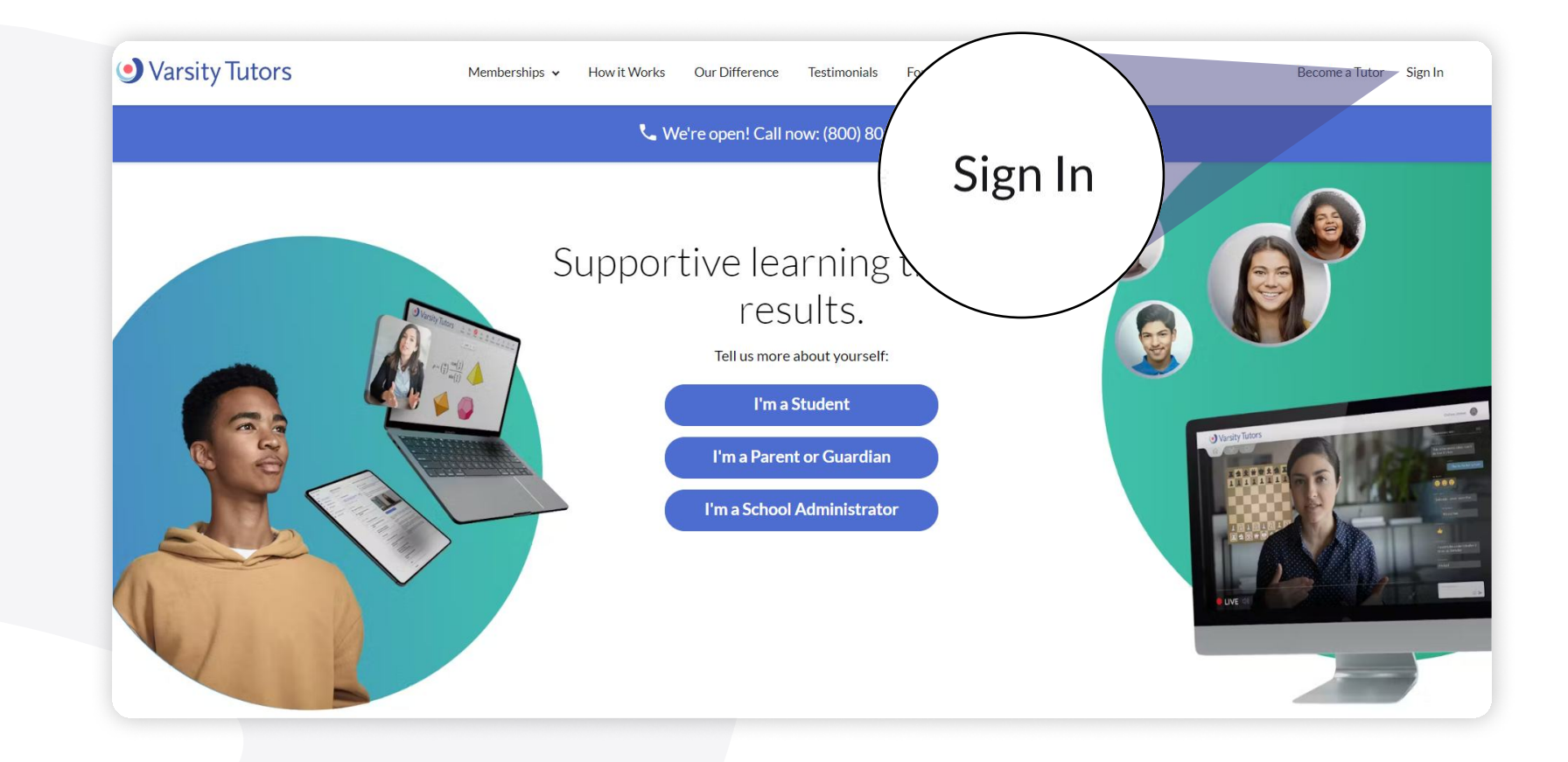

**STEP 2: ENTER YOUR** 

#### EMAIL AND PASSWORD

### If this is your first time:

- Click on Forgot password? to send a reset link to your email. Follow the instructions in your email to create a password.
- Once you've entered your new password to sign in, enable two-factor authentication by sending a code to your mobile number.
- Enter the SMS code sent to your phone and click Sign In
- Once you've signed in, you'll be prompted to sign the Terms of Use

#### varsitytutorsforschools.com

• Manage tutoring for each of your students individually

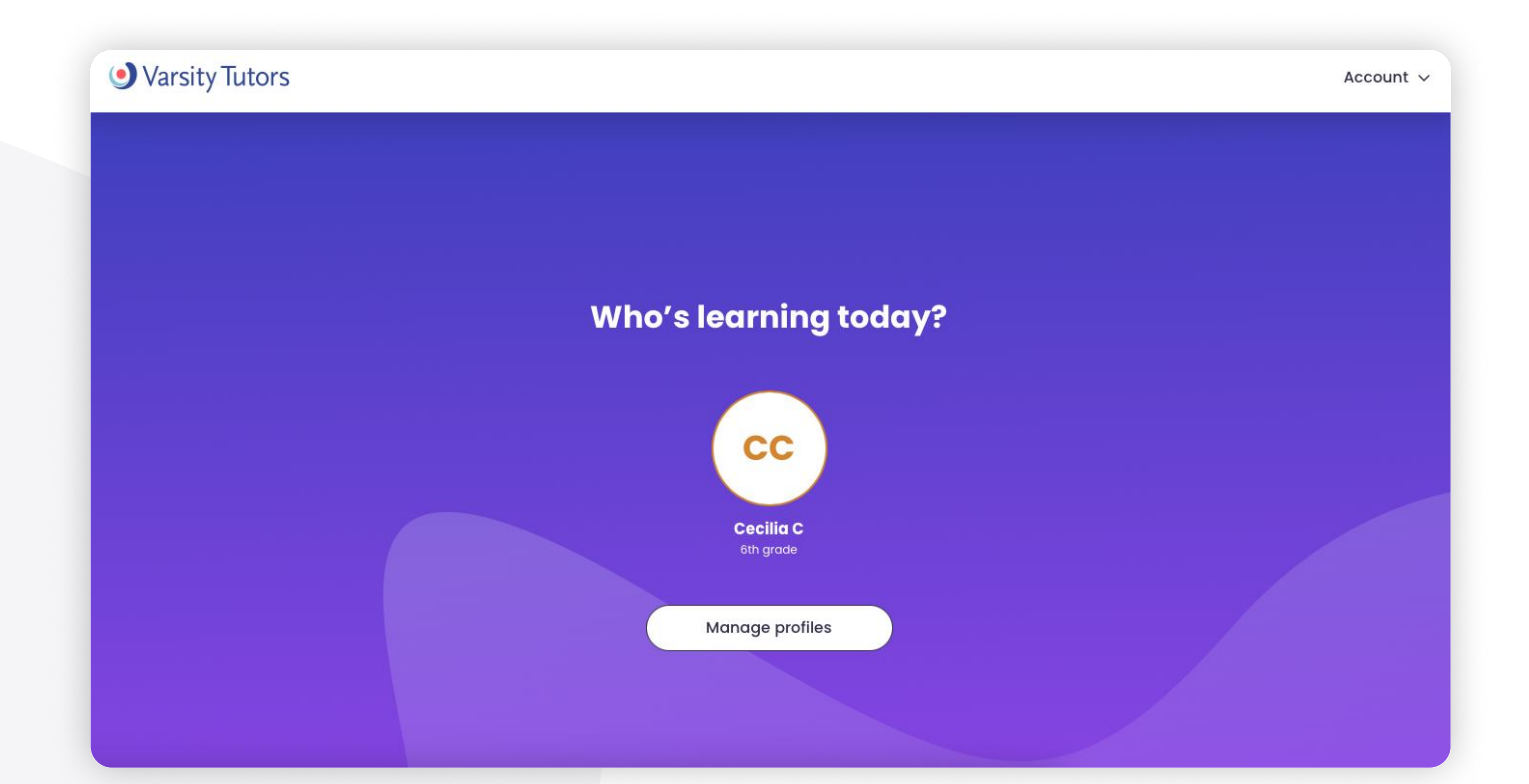

## **STEP 4: ARRIVE ON** DASHBOARD HOMEPAGE

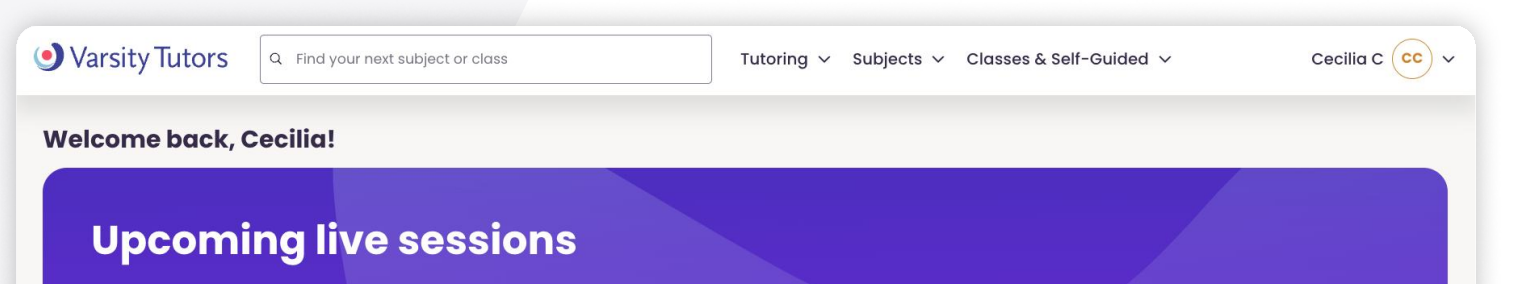

, You will be directed to a dashboard to access all of the learning resources available to you.

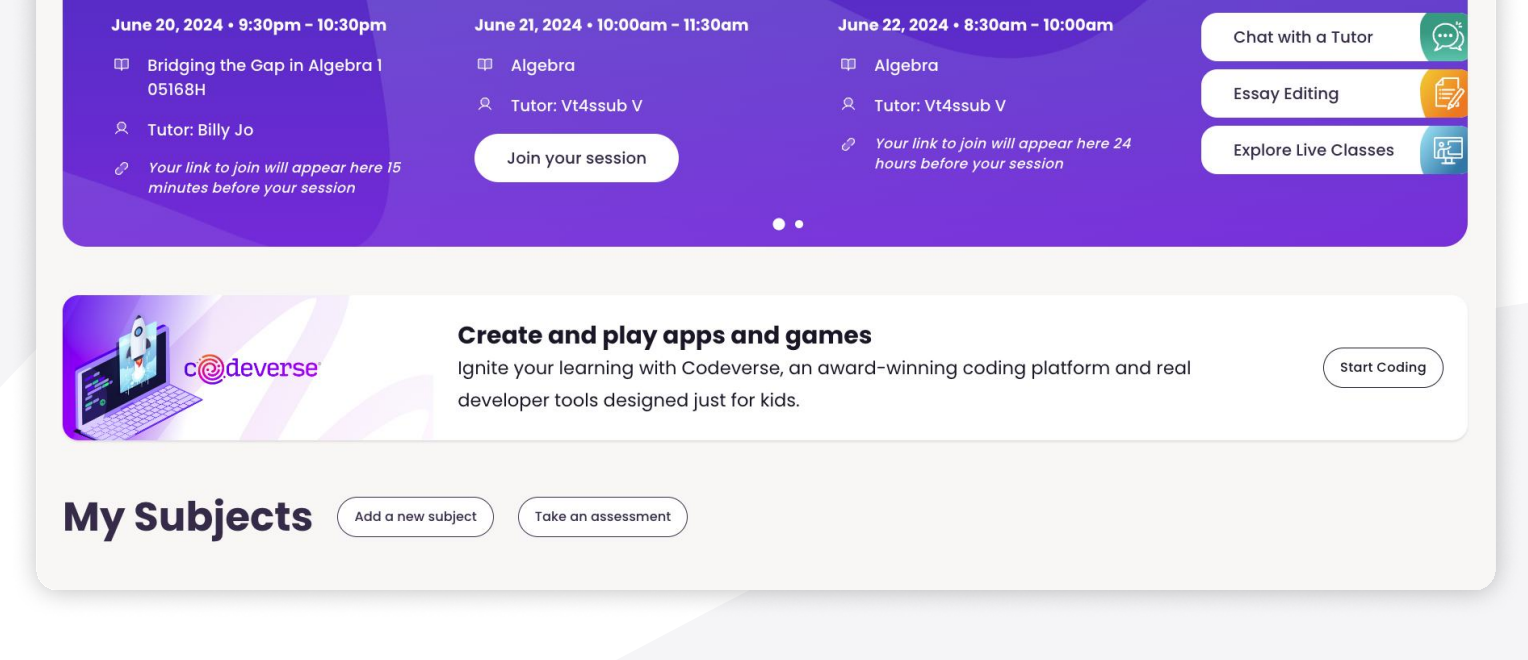

varsitytutorsforschools.com

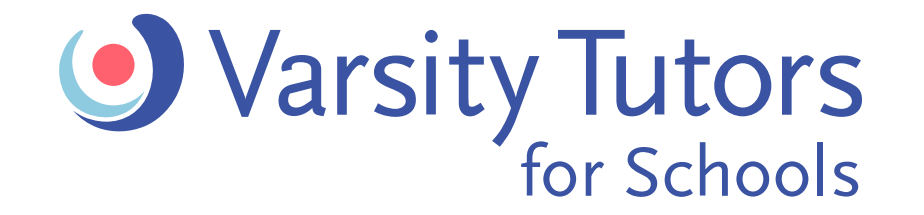

## Getting Started

## How To Guide: Parent Log-in to Varsity Tutors

### **STEP 3: CHOOSE YOUR** STUDENT LEARNING PROFILE